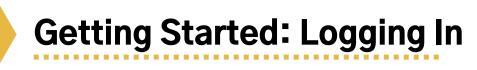

The web address for the catalog has not changed: catalog.metrolibrary.org.

You can also navigate to it from our website: metrolibrary.org.

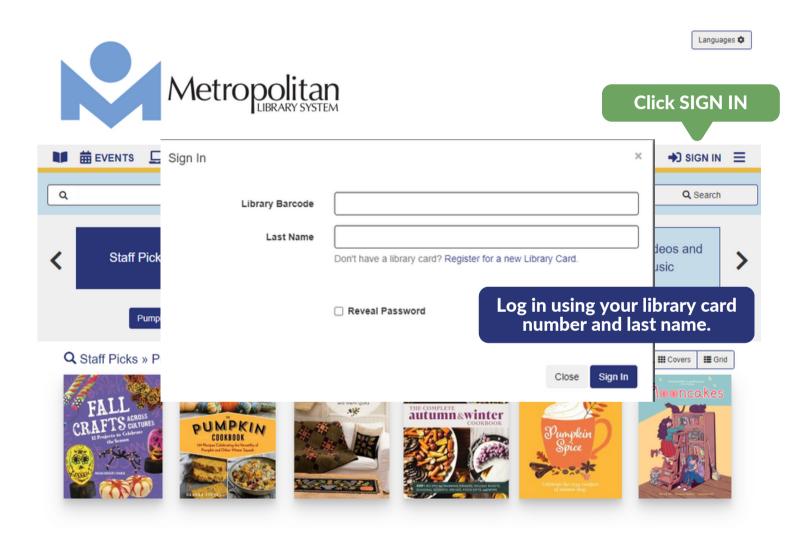

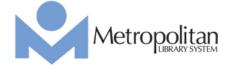

## **Getting Started: Searches**

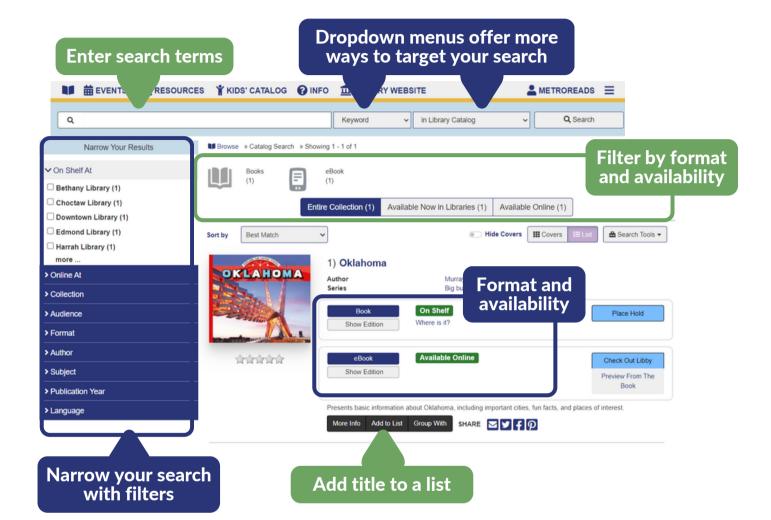

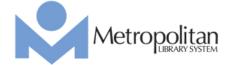

## **Getting Started: Searches**

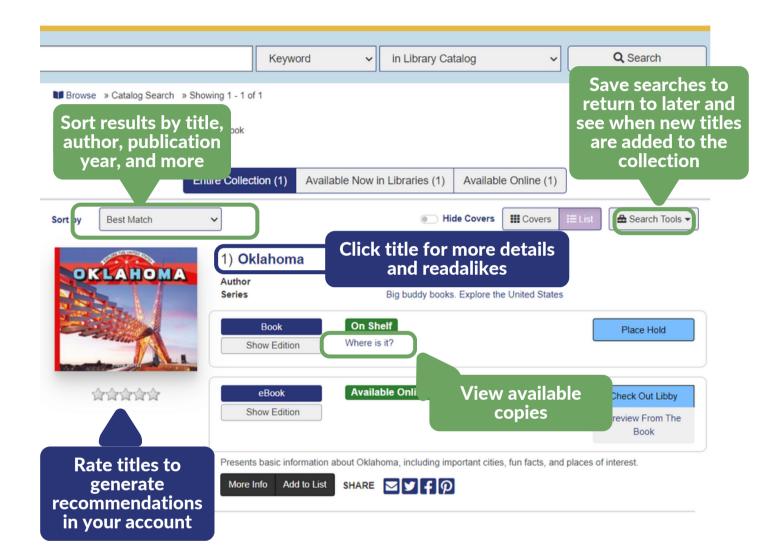

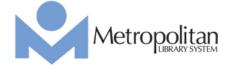

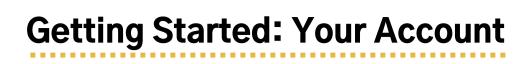

Use these menus to access specific account pages and other helpful links

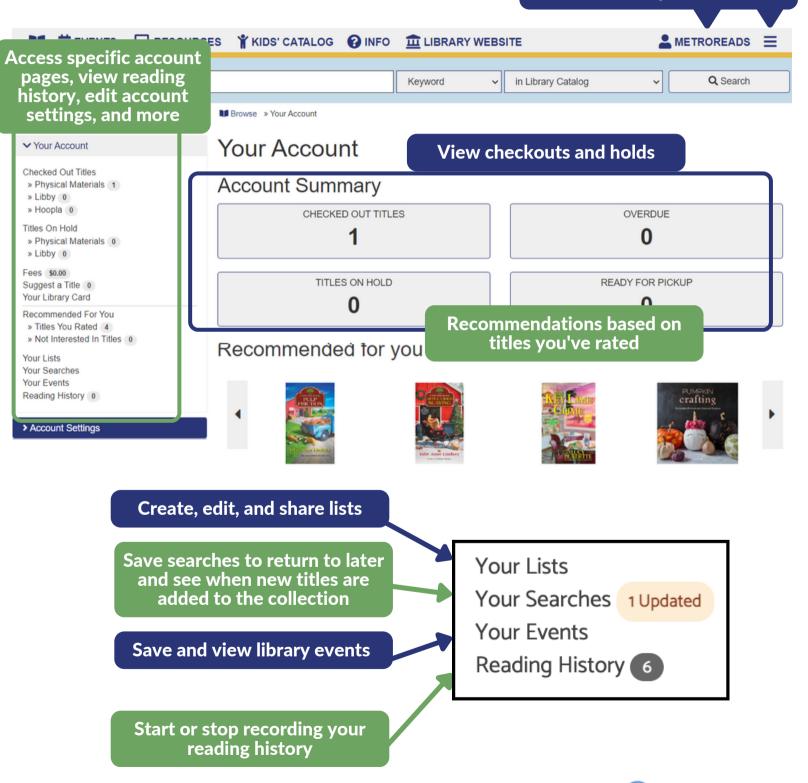

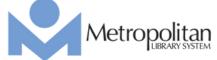

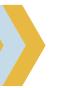

## **Getting Started: Account Settings**

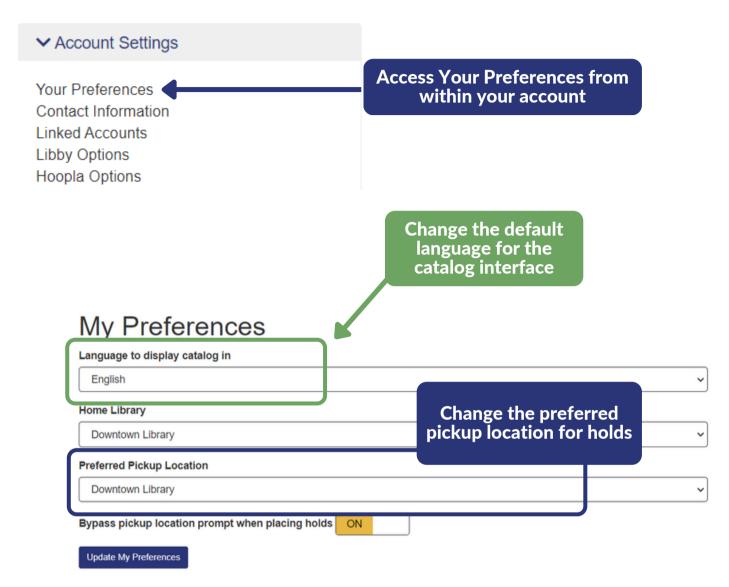

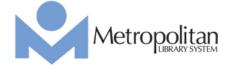

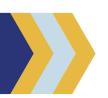

### **Getting Started: Linked Accounts**

### Account Settings Your Preferences Contact Information View and add new accounts to Linked Accounts manage with Linked Accounts Libby Options Hoopla Options

Link to accounts to view and manage their checkouts, holds, and fines/fees

### Linked Accounts

Linked accounts allow you to easily manage multiple accounts for the library so you can see all of your information in one place. Information from linked accounts will appear when you view your checkouts, holds, fees, etc. in the main account. Reading History will not be displayed in linked accounts. Linking accounts does not grant permission to check out material on linked accounts. It is viewing information only.

### Additional accounts to manage

The following accounts can be managed from this account.

METROREADS - Metropolitan Library System Remove

Add an Account

### Other accounts that can view this account

The following accounts can view checkout and hold information from this account. If someone is to have access, please contact library staff.

METROREADS - Metropolitan Library System

You must have the library card number and last name in order to link to an account.

See who can manage your account, stop someone from linking to you, or disable account linking entirely

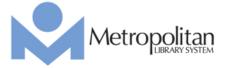

### **Getting Started: Linked Accounts**

Receive a banner notification on your account with info and options if other accounts link to you

Other accounts have linked to your account. Do you want to continue allowing them to link to you? Yes Manage Linked Accounts

Learn more about linked accounts

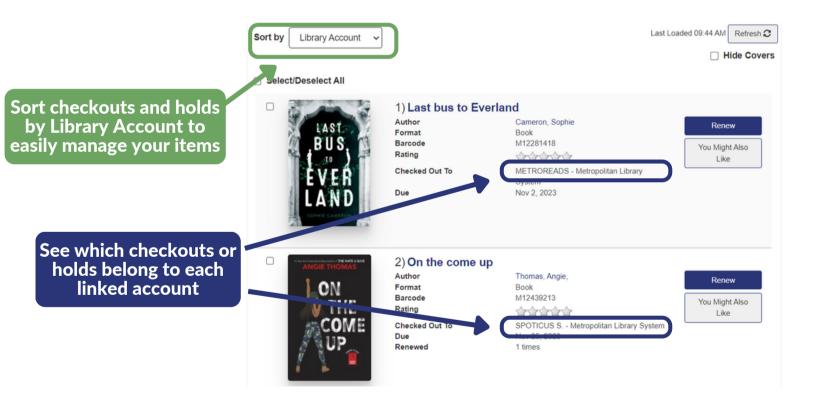

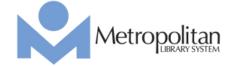

# **Getting Started: Checkouts**

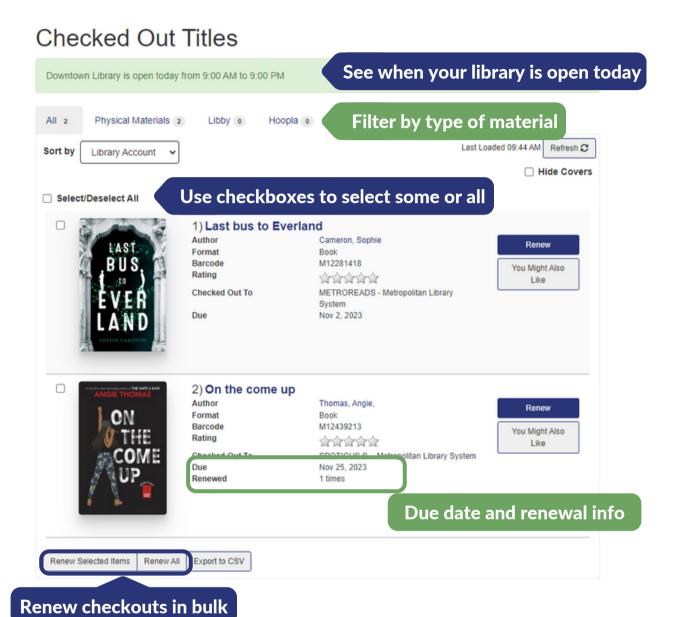

Metropolitan

# **Getting Started: Holds**

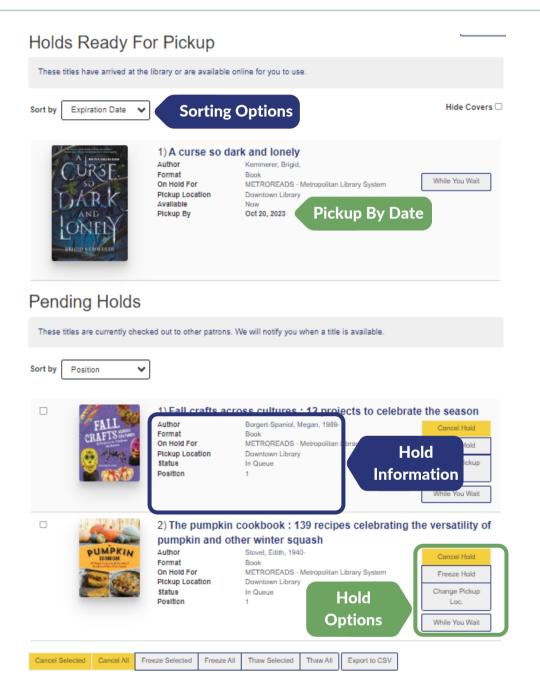

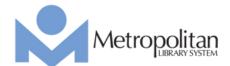

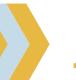

## **Getting Started: Lists**

Click to add a title to a

list or create a new list

### Oklahoma

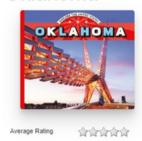

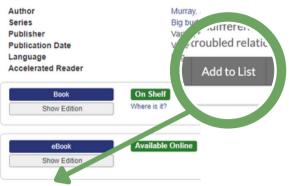

Add to List SHARE F P

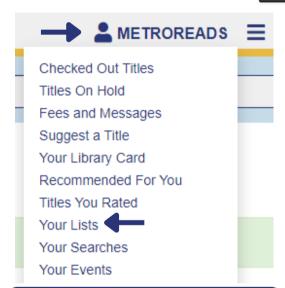

Click your account name, then Your Lists to access existing lists or create new ones

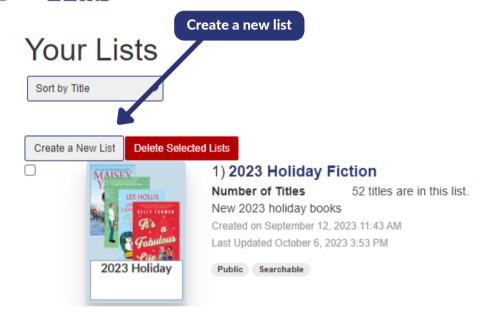

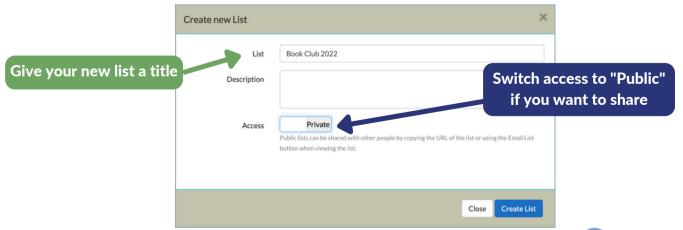

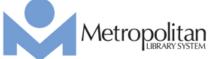

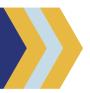

## Getting Started: Suggest a Title

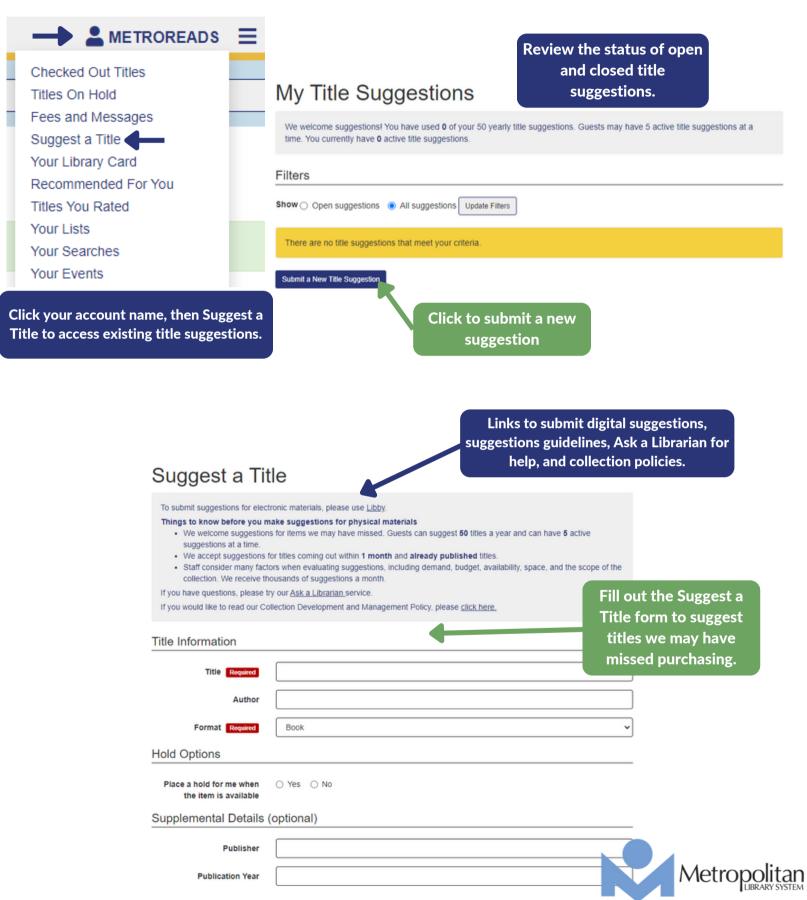